## Adding a quiz category

Last Modified on 02/09/2019 5:36 pm EST

## 1. Go to the homepage of your course and locate the gradebook.

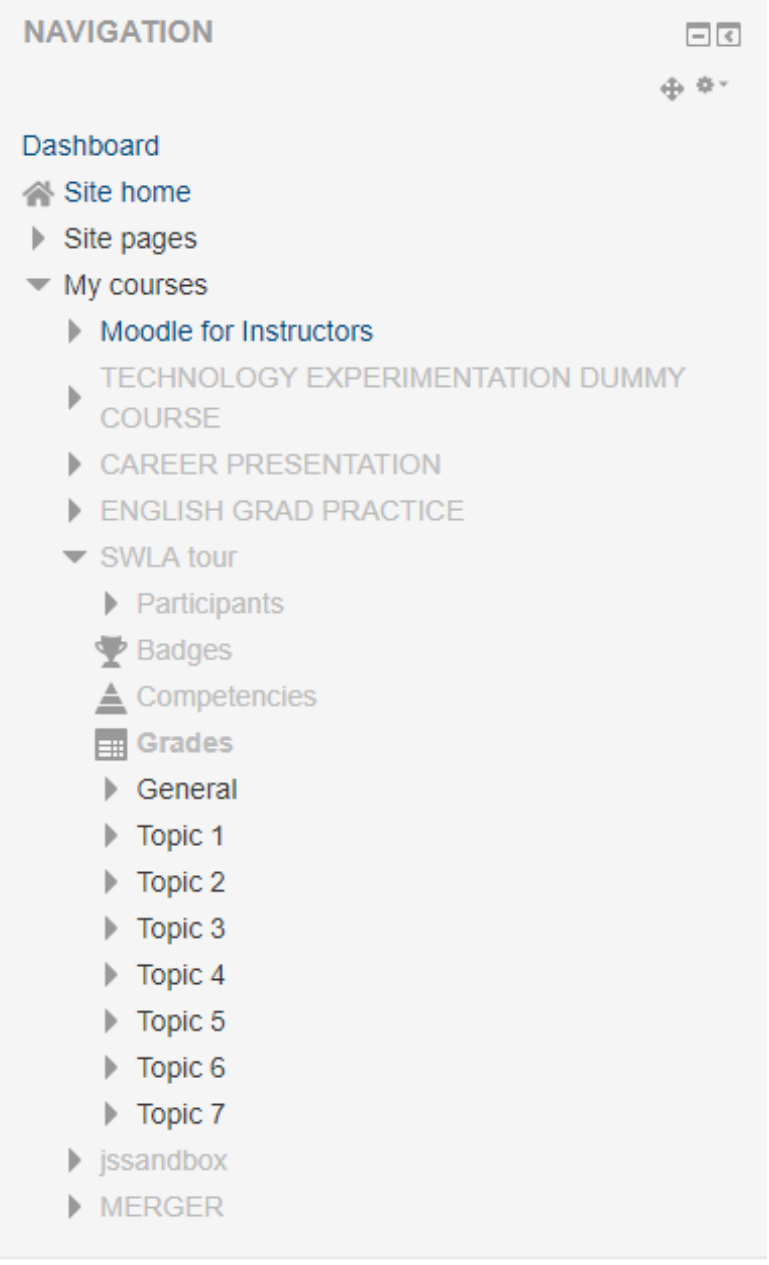

2. Select "Grades" and then go to "Setup" and "Gradebook Setup"

NOTE: You may also access this area by selecting "Gradebook Setup" from the "Administration" tab.

## Gradebook setup

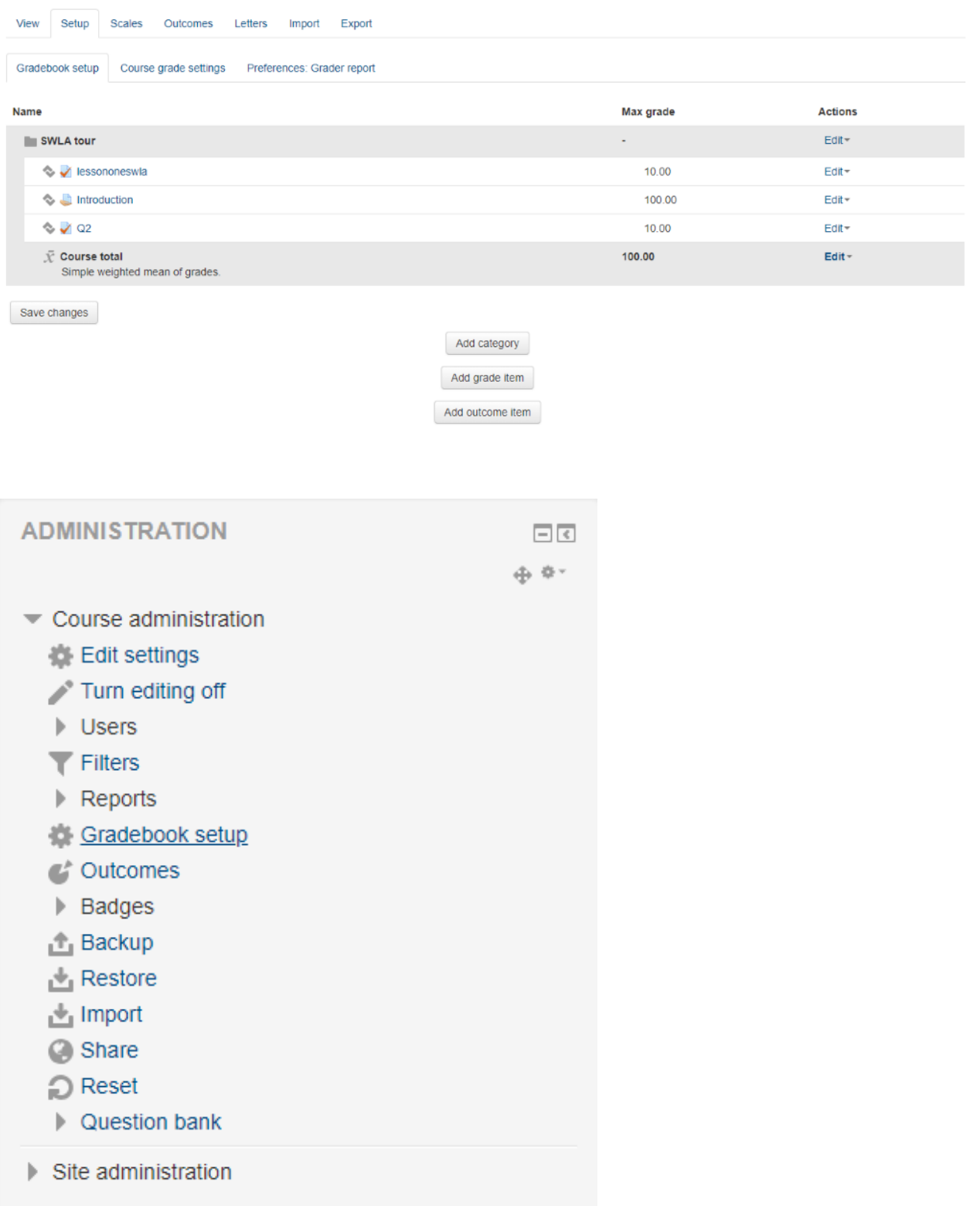

- 3. Select "Add Category"
- 4. The following should now appear:

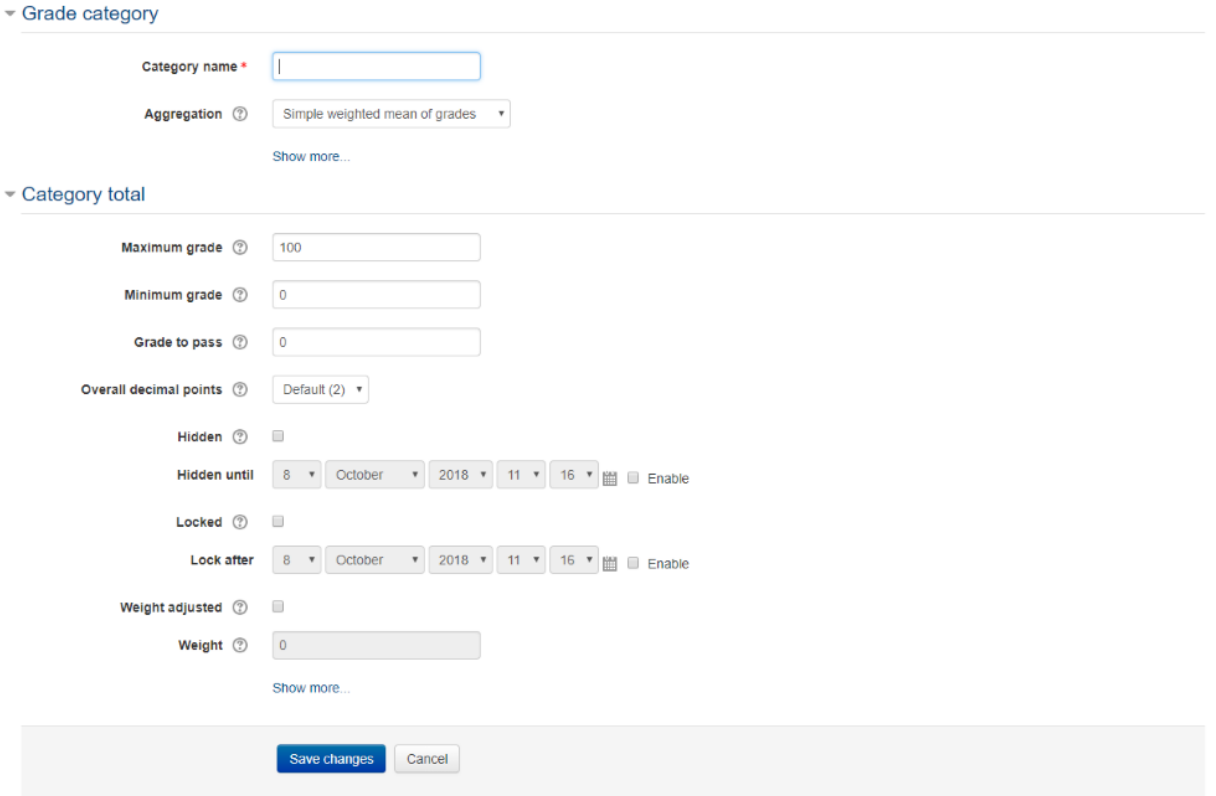

- Conapación

5. After naming the category, select "Save Changes"

## 6. The "Quiz" Category should now appear in your gradebook

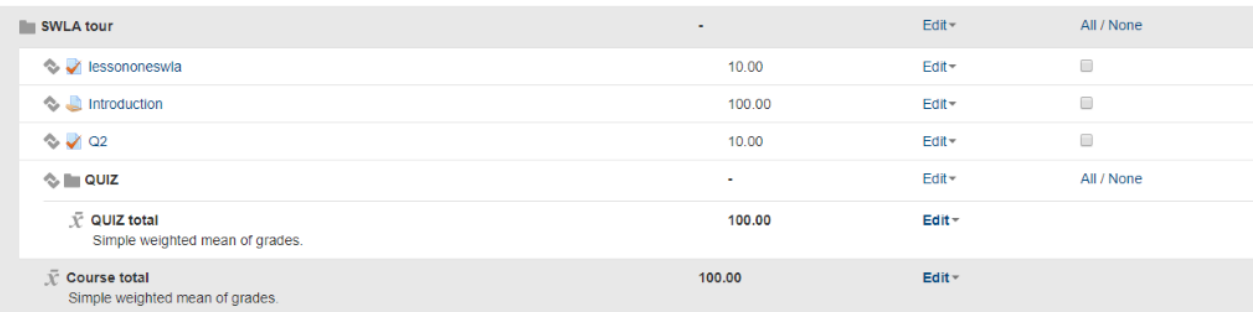

- 7. Return to the home page of your course and ensure that the editing option is on. Select the "Edit Settings" option from the "Edit" dropdown menu on the quiz that you want to put into the new category.
- 8. Select "Grade"
- 9. The new category should not appear in the "Grade category" dropdown menu

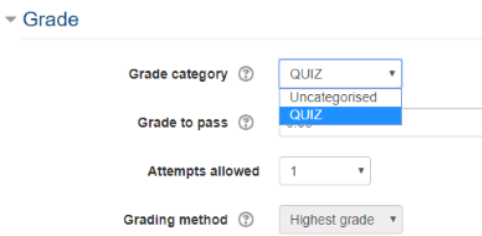

- 10. Select the new category and "Save and return to course".
- 11. Return to the gradebook.
- 12. The quiz should now be in the new category

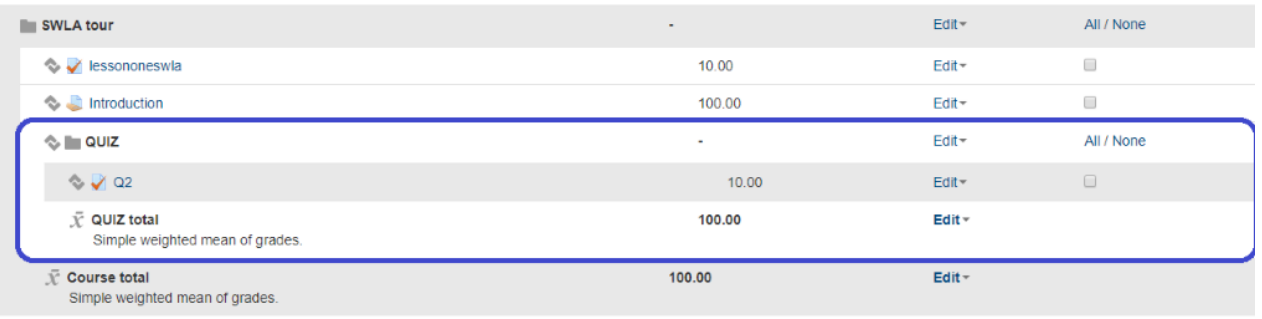

13. You will now repeat the same procedure for your other quizzes.

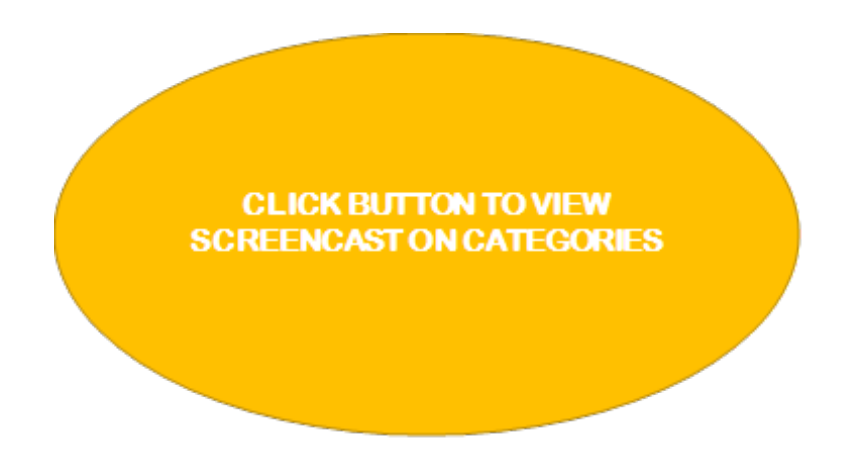